# **Основи роботи з Microsoft Excel**

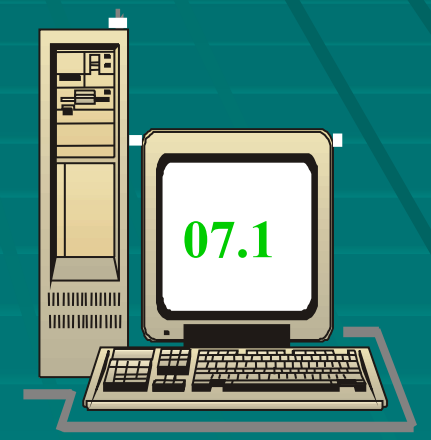

Основи комп'ютерної грамотності (*створення електронної таблиці* )

2009р.

## **Електронні таблиці MS Excel**

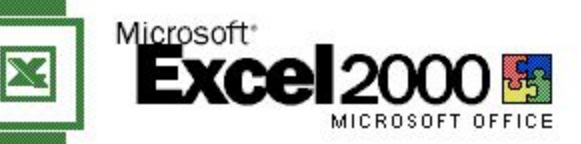

Правом использования данного продукта обладает:

Teacher

Код продукта: 51408-000-0000716-02736

©Корпорация Microsoft,1985-1999. Все права защищены.<br>Данная программа защищена законодательством об<br>авторских правах, как это описано в разделе<br>"О программе" в меню "Сп<u>ра</u>вка".

#### 7.1. Створення електронної таблиці

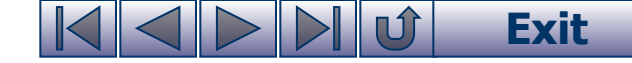

### **Що таке електронна таблиця?**

Є великий клас документів у вигляді таблиць, у яких, на відміну від таблиць, створених текстовим редактором Word, проводяться різноманітні обчислення над вмістом комірок.

> Це - відомості на заробітну плату, табелі робочого часу, інвентаризаційні описи, квартальні звіти, складський облік матеріалів тощо.

Електронна таблиця (ЕТ) – це файл-документ, в якому в закодованому вигляді містяться таблиці, які крім даних можуть містити формули автоматичного розрахунку результатів.

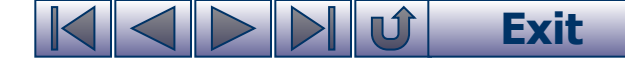

### **Що таке табличний процесор?**

Існує ряд програм, за допомогою яких можна створювати та редагувати документи електронних таблиць. Їх називають **табличними процесорами**.

На сьогодні найпопулярнішим табличним процесором є **MS Excel**, який ми і вивчатимемо.

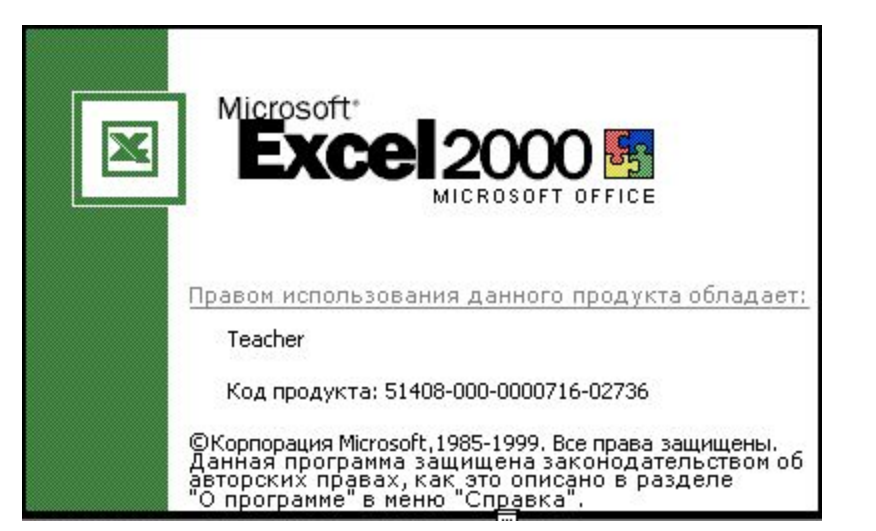

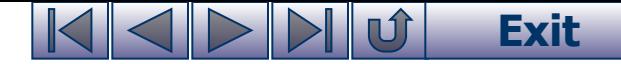

#### **Приклад електронної таблиці (режим відображення – звичайний)**

#### Для прикладу наведемо таку відомість на заробітну плату:

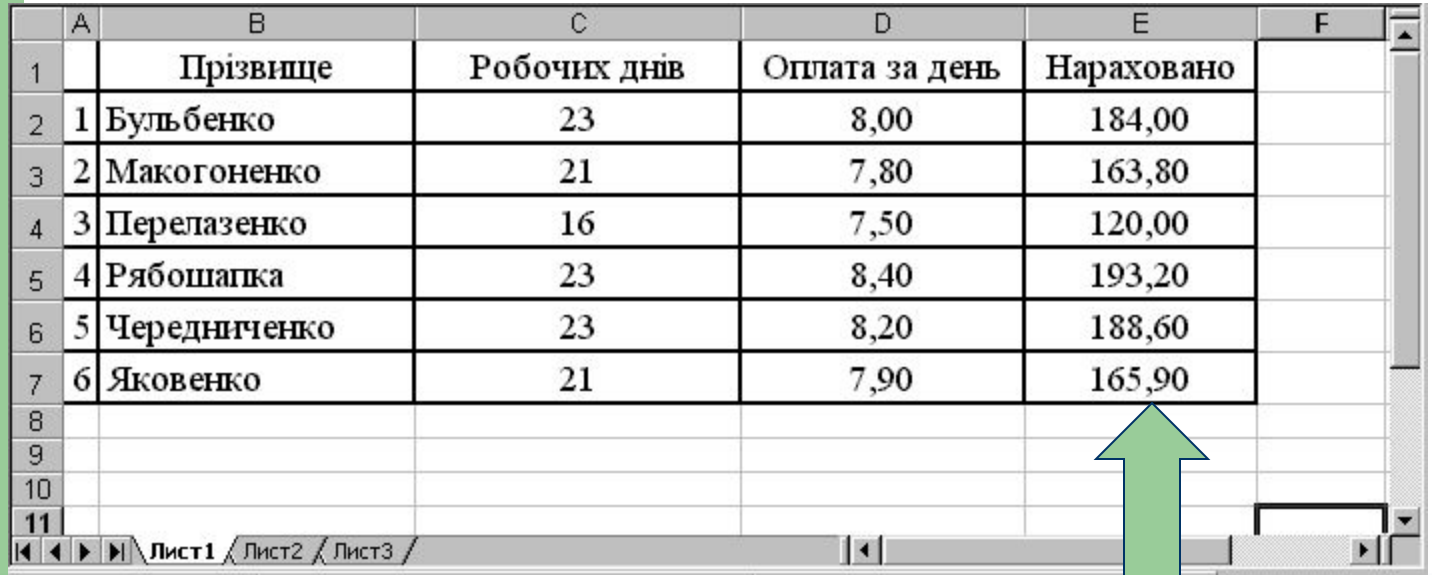

У цій таблиці числа у комірках останнього стовпчика є добутком відповідних чисел двох попередніх стовпчиків.

Але ви скажете, де ж тут формули? В звичайному режимі відображення комірки містять формули, а відображають результати.

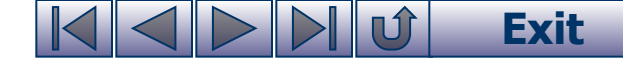

#### **Приклад електронної таблиці (режим відображення – формули)**

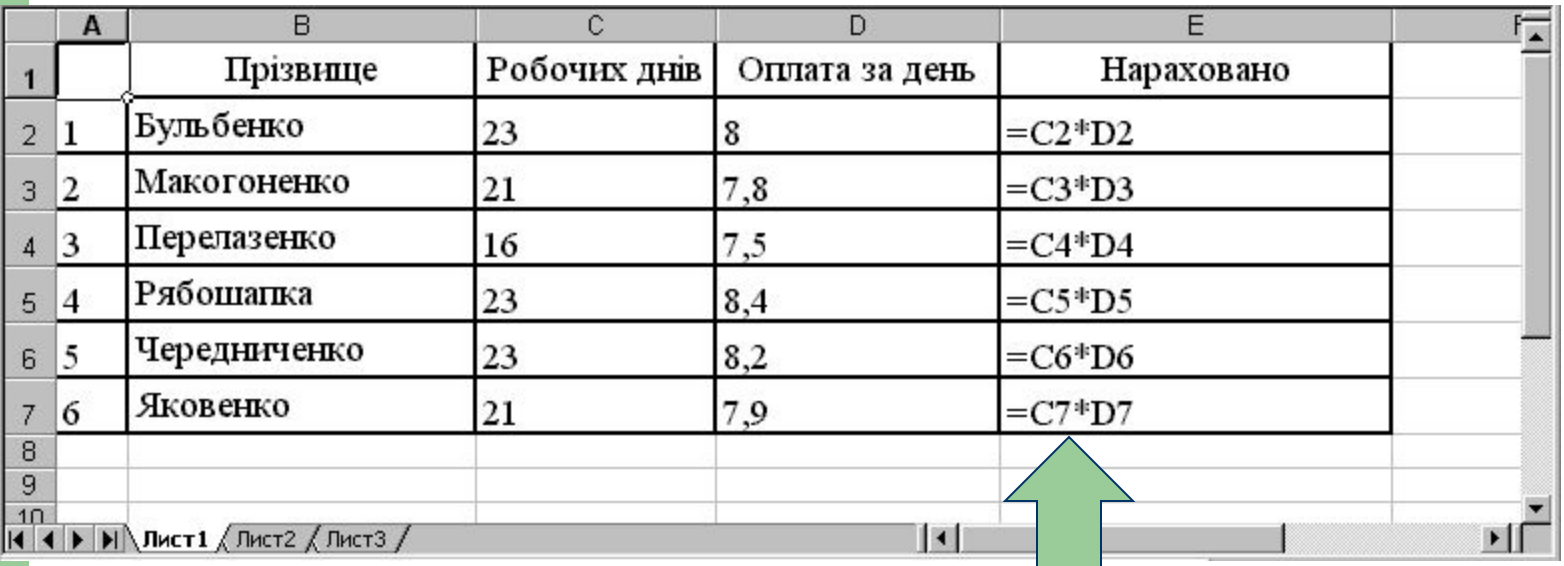

Наведена електронна таблиця містить математичні формули розрахунку нарахувань, які відображаються, бо включено режим відображення формул. Людині, що раніше не мала справу з ЕТ, на перший погляд формули можуть здатися незрозумілими. На наступному слайді ви знайдете їм пояснення.

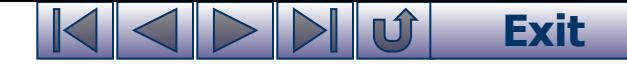

### **Адреси комірок у формулах**

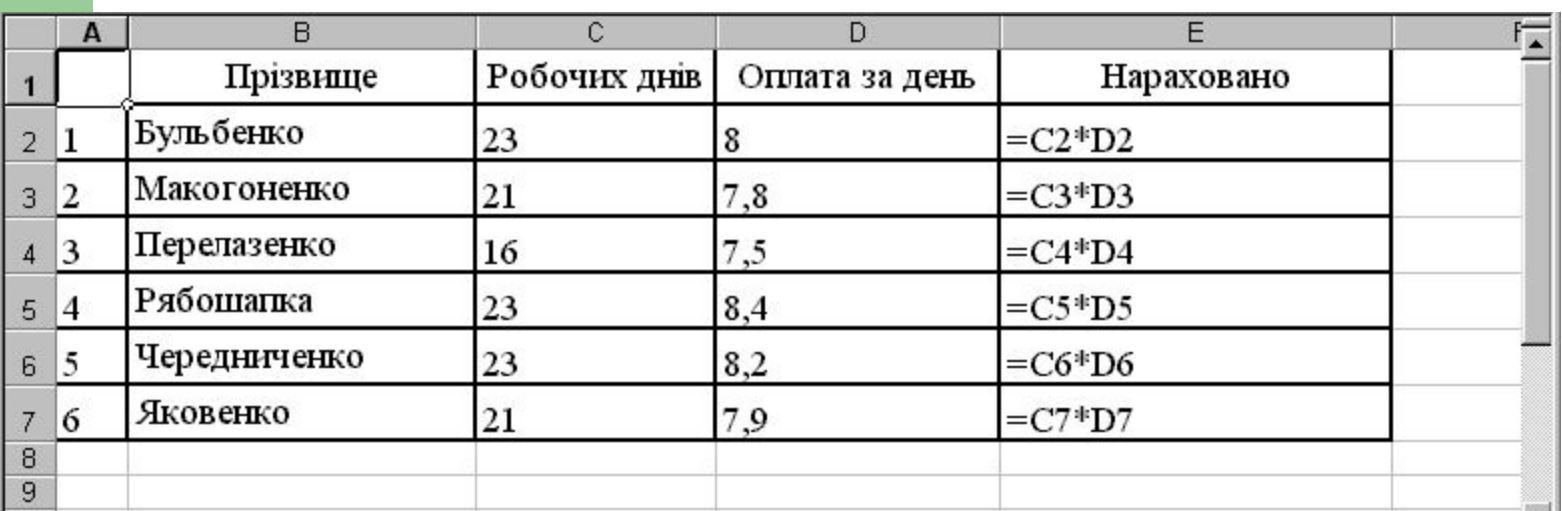

Подивіться уважно на зображення ЕТ. Її будова чимось нагадує поле для гри у морський бій: воно складається із клітинок, які утворюються на перетині стовпців та рядків.

Стовпці позначаються буквами, а рядки - числами.

Так текст "**Перелазенко**" знаходиться у комірці з адресою **B4**, а число **7,8** – в комірці **D3**. Якщо взяти до уваги, що у формулах знак множення позначається знаком **\***, то стає зрозумілим зміст формул стовпця **E** (наприклад, формула **=C7\*D7** виконує розрахунок виразу **21\*7,9**, а результат поміщає у ту комірку, де знаходиться).

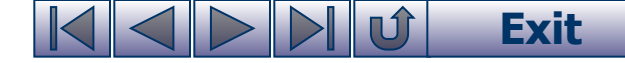

#### **Базові елементи електронної таблиці**

#### **Базовими елементами ЕТ є:**

- Робоча книга
- Робочі листи
- Стовпці
- Рядки
- Комірки

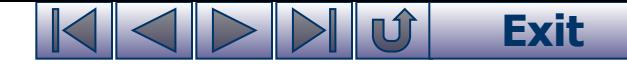

#### **Робоча книга**

#### Для зберігання нового документа Excel створює файл, який називається **робочою книгою**.

Робоча книга складається із елементів, що мають назву **робочі листи**. Книга може містити до 255 робоч Їх вкладки містяться унизу вікна

> 4 Рябошагк 5 Череднич

6 Яковенко

14 4 > X Лист1 / Лист2 / Лист3

6

 $\overline{7}$ 8  $\overline{9}$  $10$   $\mathbf{c}$ 

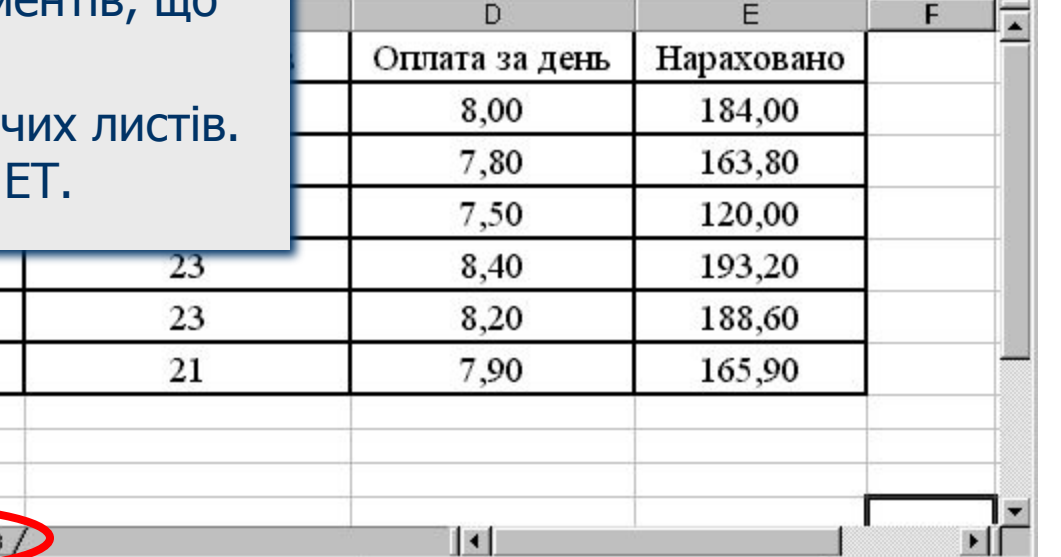

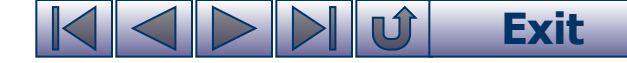

#### **Робочі листи**

На малюнку наведено один із **робочих листів** робочої книги. Він являє собою вікно, що містить таблицю. (Крім таблиць робочі листи можуть містити деякі інші об'єкти).

Книга може містити **до 255** листів, але на певний момент часу **відображуватися** може тільки один із них.

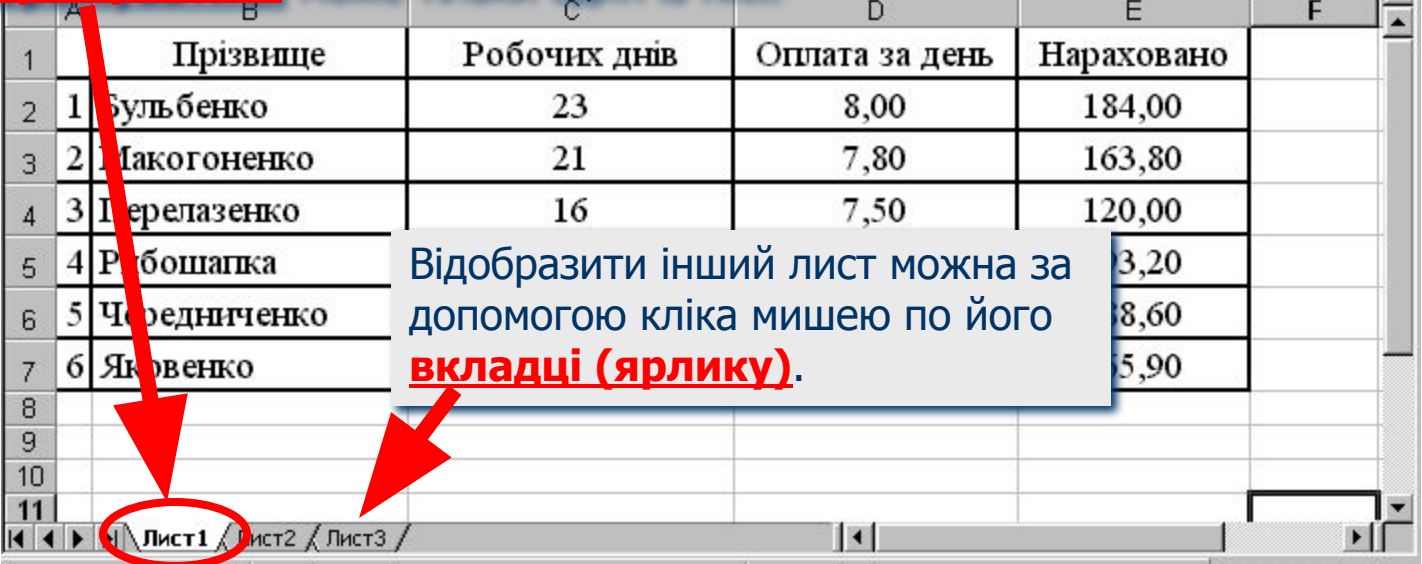

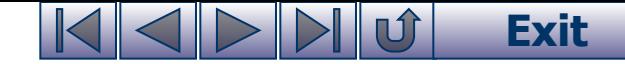

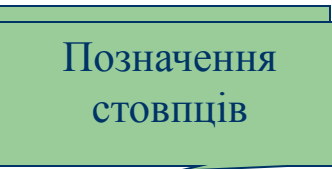

## **Стовпці**

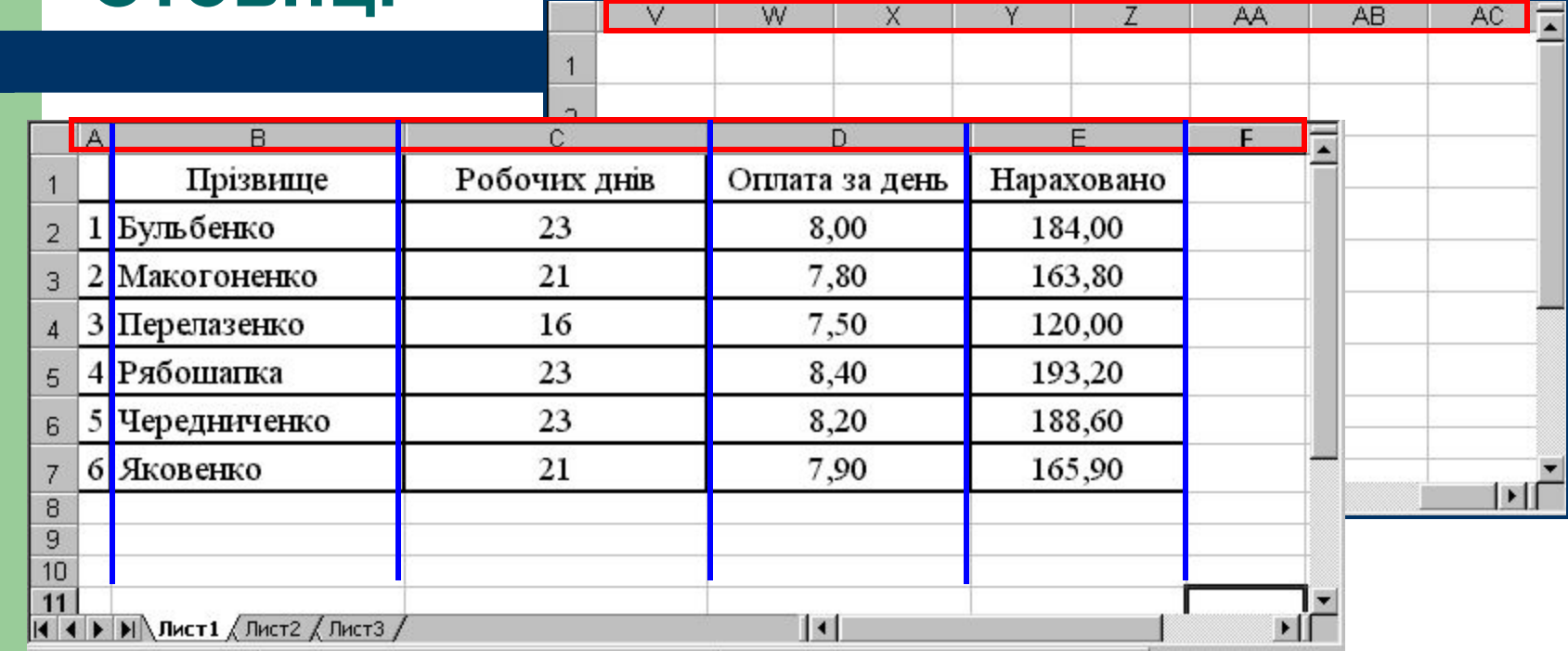

**Стовпці** є вертикальними об'єктами таблиці, що **нумеруються латинськими літерами** від **А до Z**, далі від **АА до AZ**, від **ВА до BZ** і, на кінець, від **ІА до IV**. Всього їх **256**.

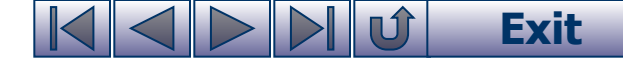

#### **Рядки**

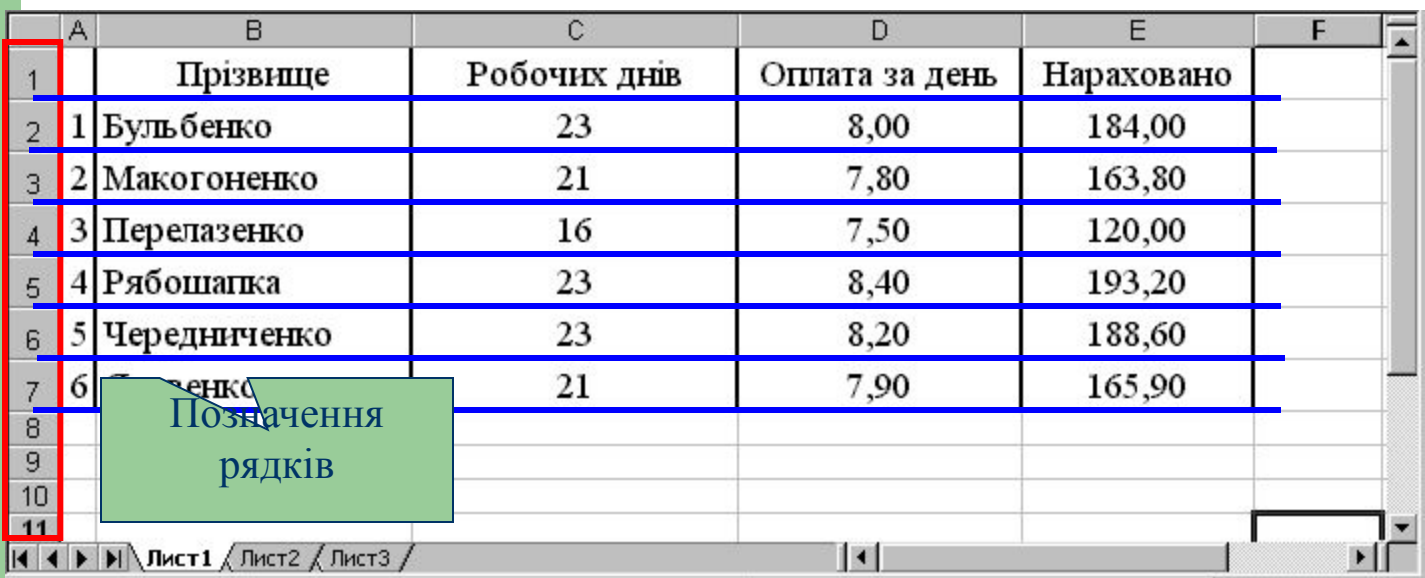

**Рядки** є горизонтальними елементами таблиці, що **нумеруються числами**, наприклад, 2-й рядок, 17-й рядок, 28-й рядок. Максимально можливий номер **65536**.

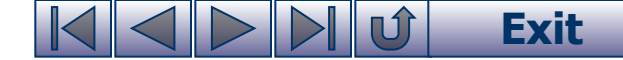

# **Комірки**

#### Приклад комірки Комірка з адресою **C3**

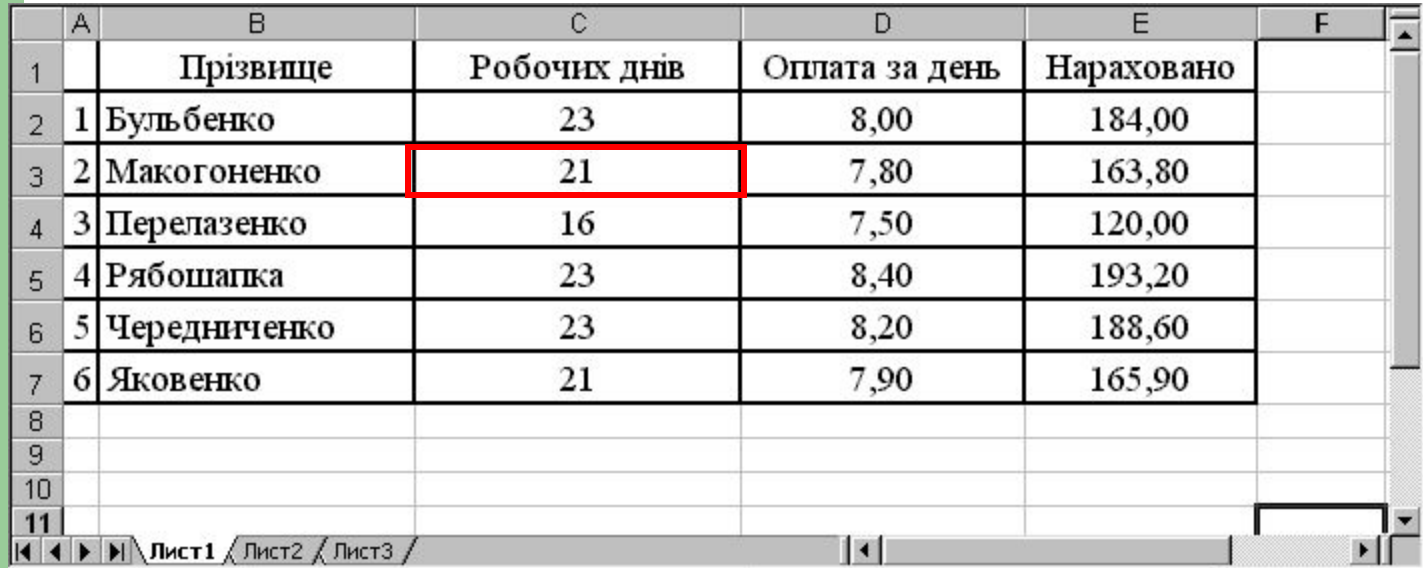

**Комірка** – елемент, що утворився перетином стовпця і рядка. Кожна комірка має своє ім'я (**адресу**), складене із позначень стовпчика і рядка, на перетині яких вона знаходиться.

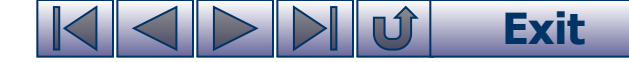

#### **Знайомство з електронною таблицею**

Щоб отриматизагальну уяву про електронні таблиці, переглянте запропонований відеоролик.

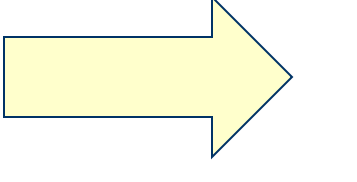

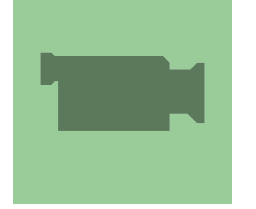

Якщо вас цікавить, як ЕТ виконує розрахунки подивіться відеоролик.

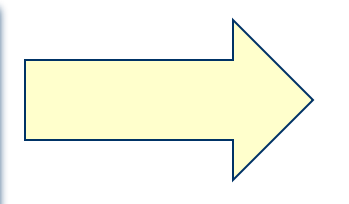

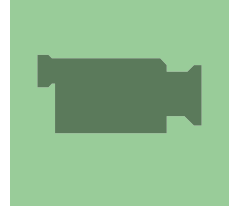

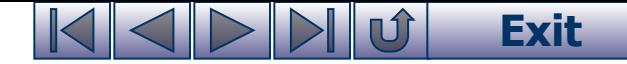

#### **Завантаження електронної таблиці**

Документ робочої книги електронної таблиці Excel створюють, переглядають та редагують засобами спеціальної програми – **табличного процесору Excel**.

Для цього програма Excel повинна бути встановлена в середовищі операційної системи.

При встановленні Excel операційна система виконує прив'язку файлів електронних таблиць, що мають розширення **.XLS** до цього програмного додатку.

В результаті всі документи електронних таблиць Excel отримують однакові значки, і подвійний клік мишею на такому значку завантажить програму Excel, а потім вона автоматично відкриє цей документ.

Є можливість відкрити програму Excel, скориставшись її ярликом або головним меню операційної системи.

Значок документа Excel

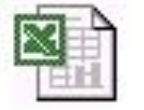

Tabls for 07-Q1

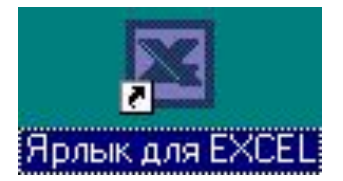

Ярлик програми Excel

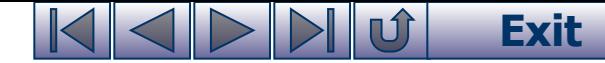

### **Інтерфейс програми Excel**

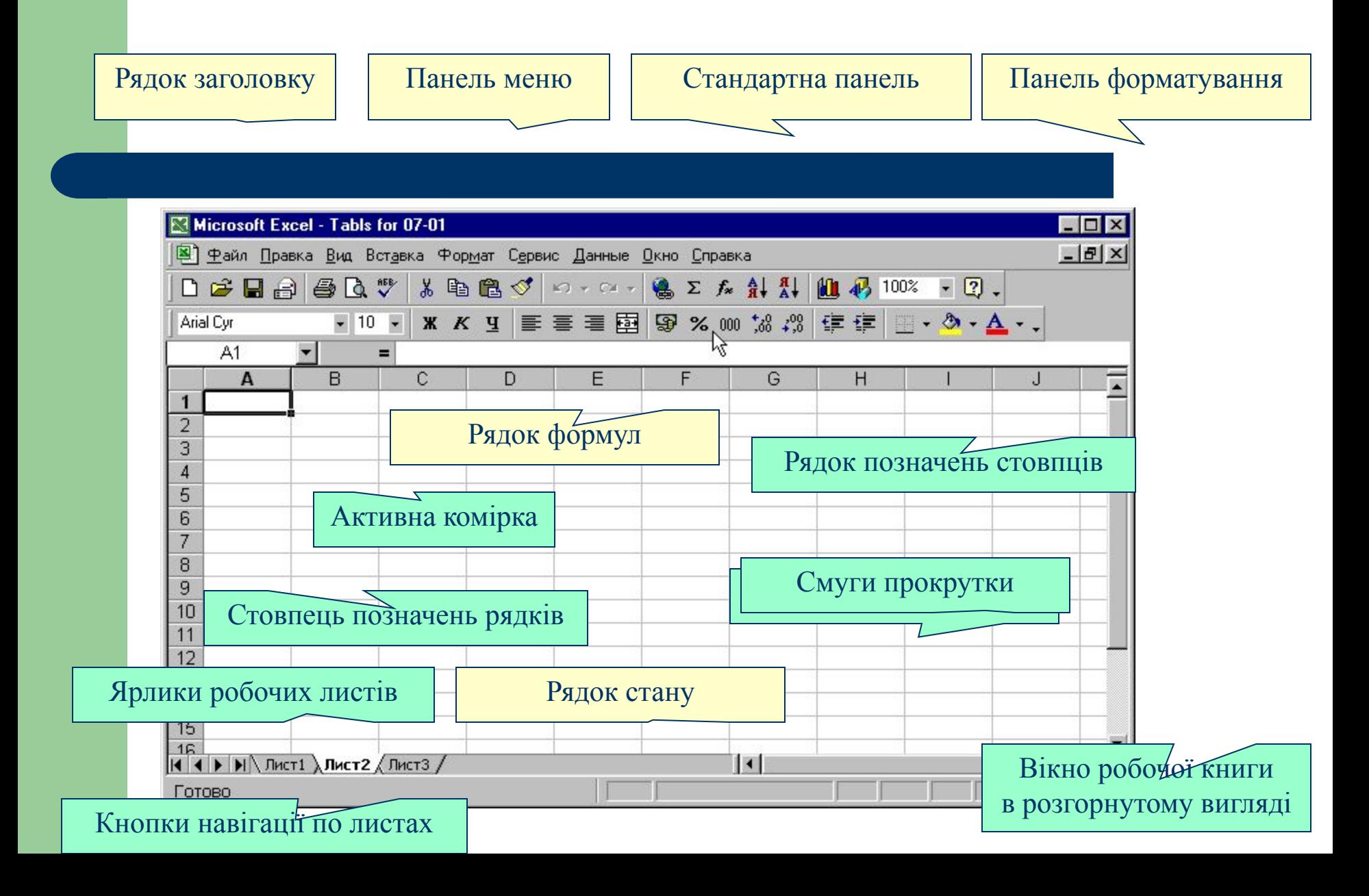

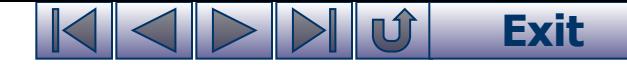

#### **Створення нового документа**

- Щоб створити новий файл електронної таблиці, можна скористатися одним із способів:
- на панелі інструментів клацнути мишею на значку;
- відкрити меню «**Файл**» і виконати команду «**Создать**...».

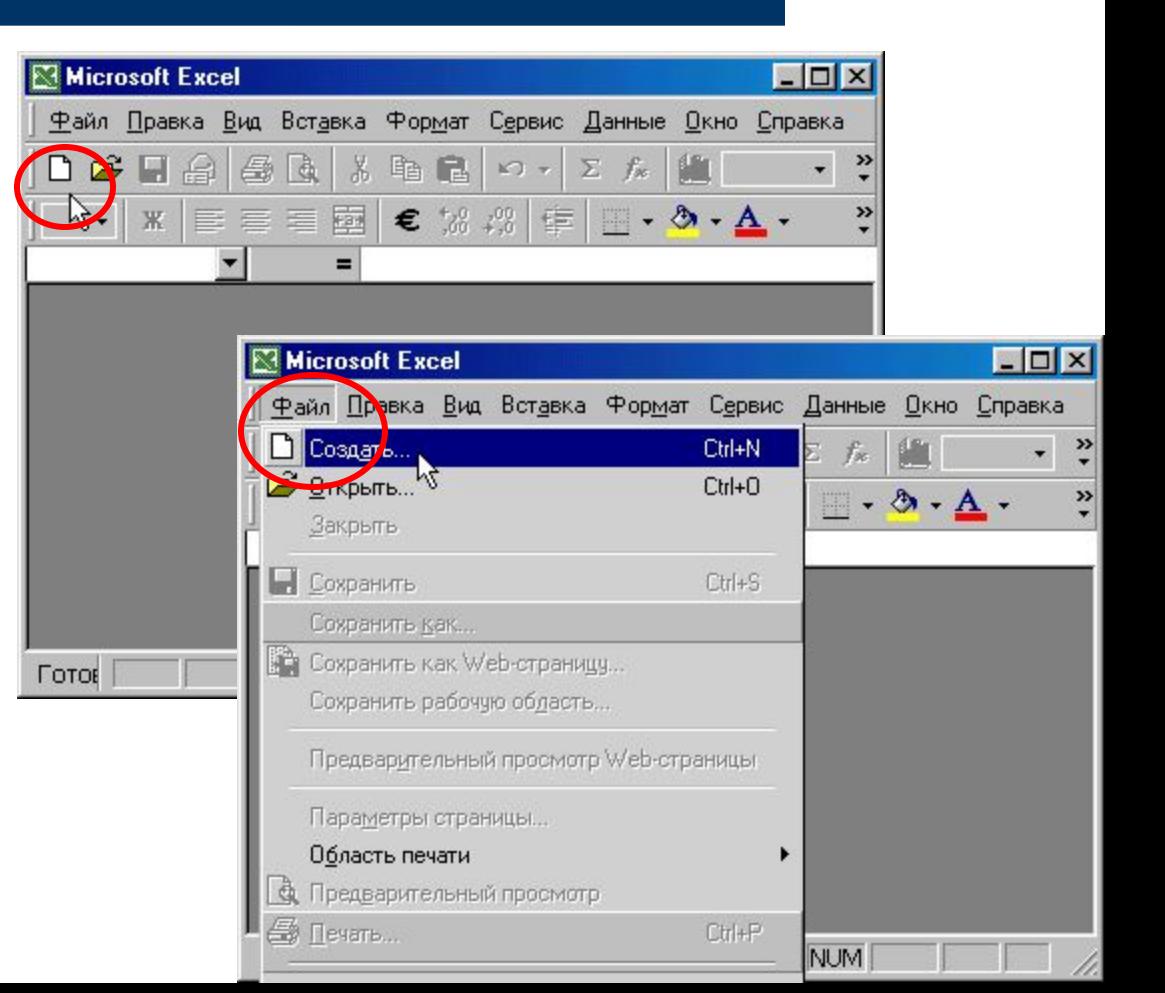

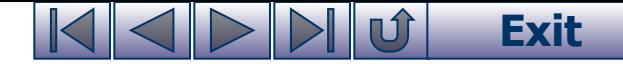

#### **Засоби налагодження інтерфейсу**

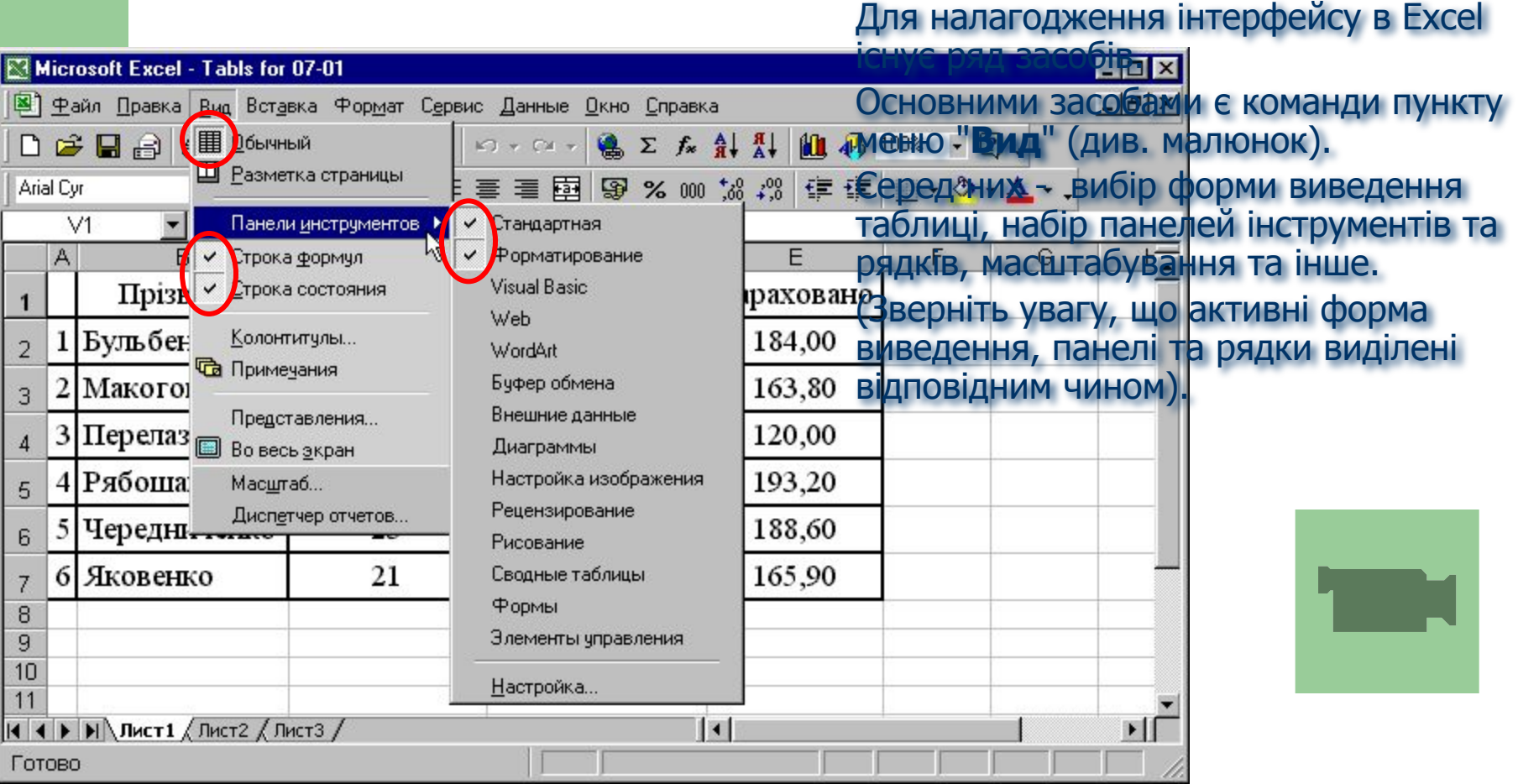

#### **Exit**

#### **Параметри налагодження**

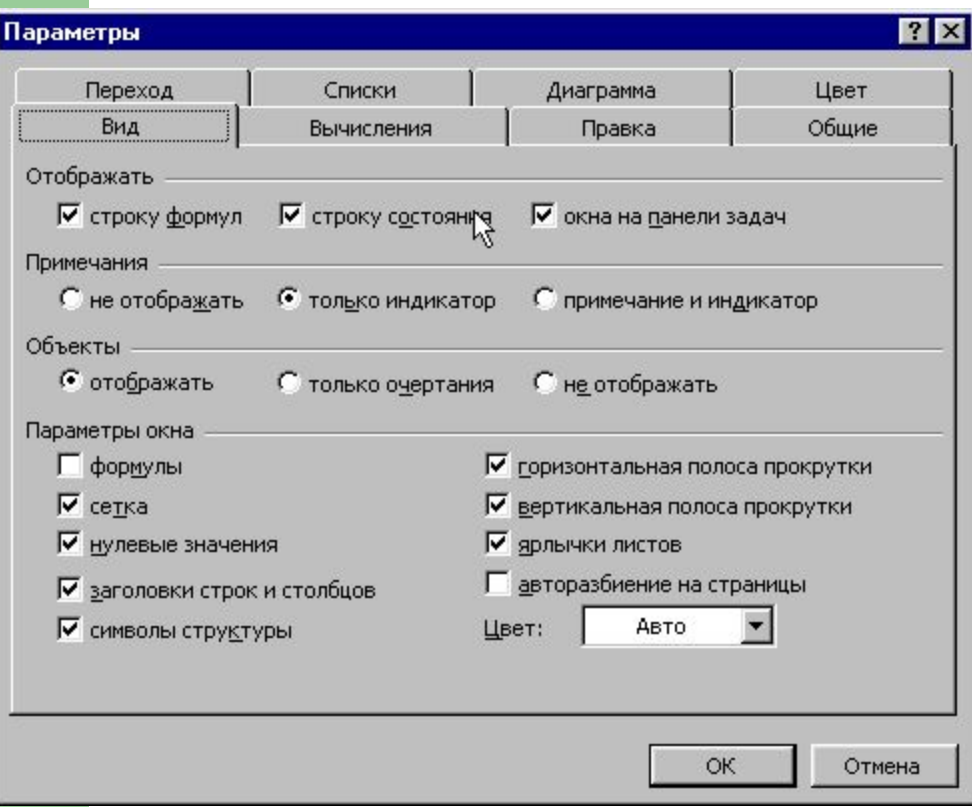

Другою за значенням групою засобів налагодження є група інструментів вкладки вікна "**Параметры**" (див. малюнок). Викликається воно командою "**Параметры**..." пункту меню "**Сервис**"

Призначення цих інструментів можна визначити, провівши їх дослідження.

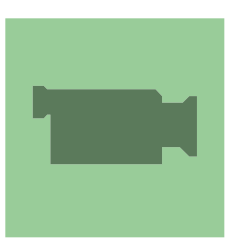

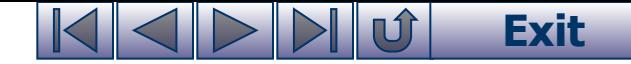

#### **Активна комірка**

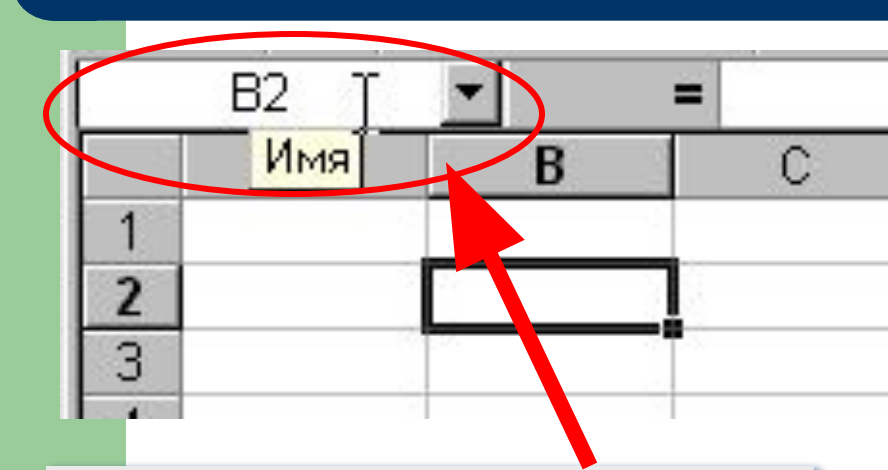

Як згадувалося раніше, кожна комірка має своє ім'я. Ім'я активної комірки виводиться в лівій частині **рядка формул** в інструментісписку "**Имя**"

Якщо подивитися на малюнок, то можна побачити, що комірка **B2**, окреслена чорним прямокутником. Цей прямокутник є **табличним курсором**, а комірка, яку він позначає називається **активною** або **поточною**.

Табличний курсор на відміну від текстового вказує не на місце введення або вилучення символу, а на комірку, яку в даний момент можна редагувати.

#### **Exit**

#### **Введення даних**

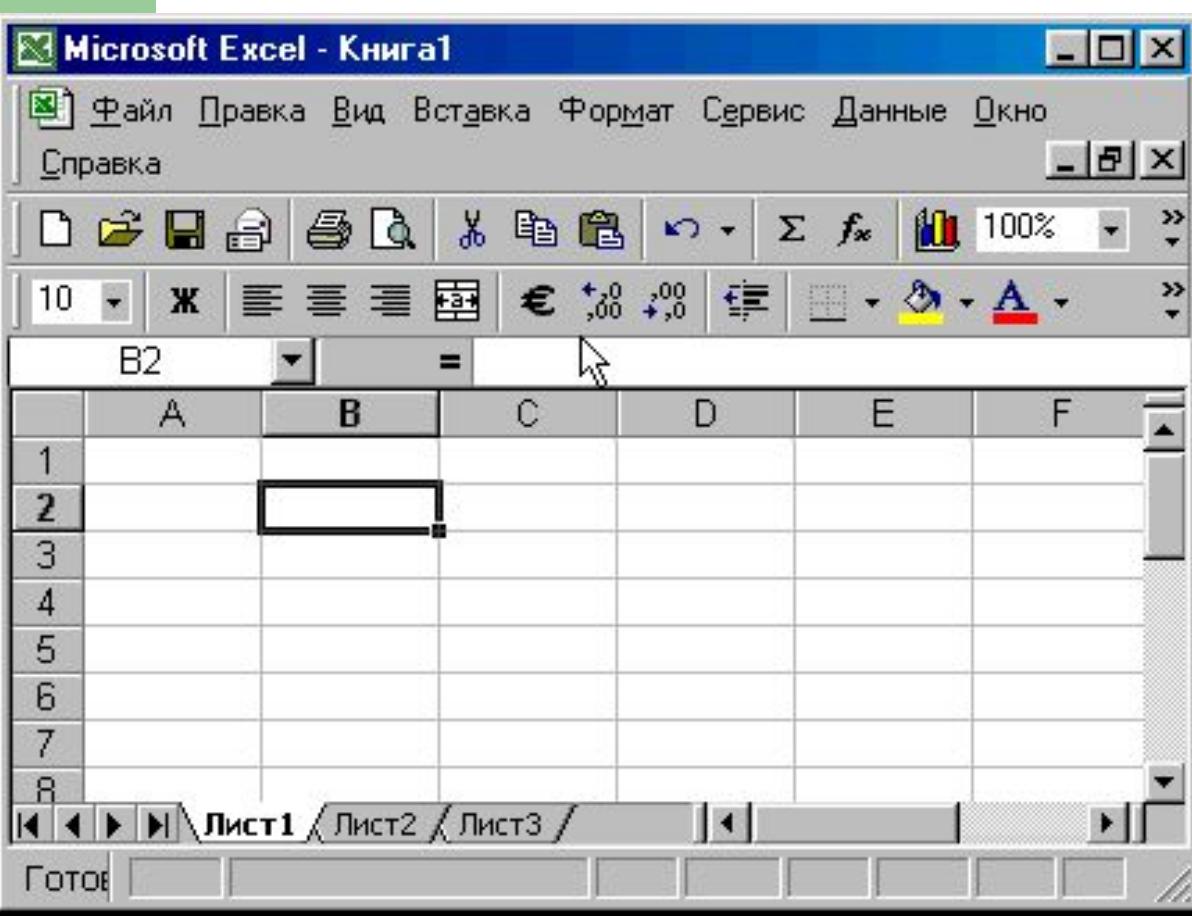

Щоб ввести дані в певну комірку таблиці, слід спочатку її зробити активною. Для цього можна клікнути на ній **лівою кнопкою миші**, або перевести табличний курсор за допомогою **клавіш керування курсором** (наприклад клавішамистрілочками).

Дані в комірку вводяться з клавіатури і відображаються як в полі самої комірки, так і в полі рядка формул. В процесі введення можна виконувати прийоми редагування.

Завершити введення можна натисканням клавіші **Enter**. Існує також ще ряд прийомів закінчення процесу введення. На практиці достатньо знати один.

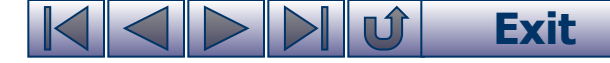

### **Введення інформації текстового формату**

При введенні інформації в комірку Excel автоматично підбирає її формат.

#### ИМВОЛ

буквенний, то формат буде текстовим, якщо числовий – то числом або датою.

Дані текстового формату можуть не поміщатися в межах комірки. У цьому випадку вони виводяться на полі сусідньої правої комірки (див. Мал. 1). Якщо цю (сусідню праву ) комірку ввести дані, то вони перекриють "хвіст" даних лівої комірки (див. Мал. 2).

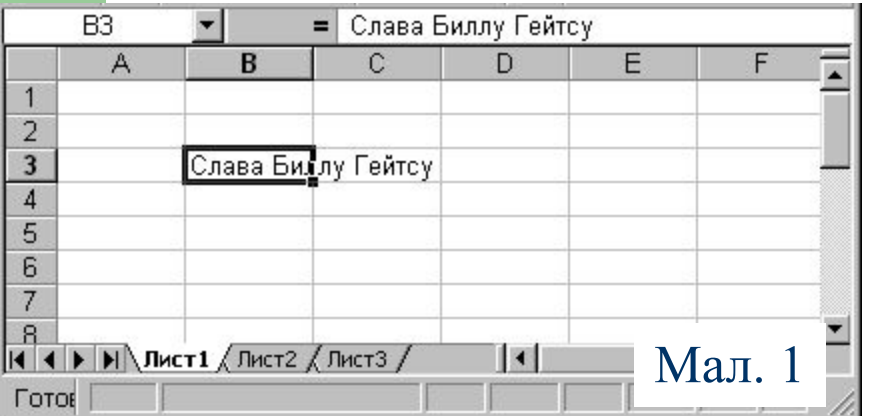

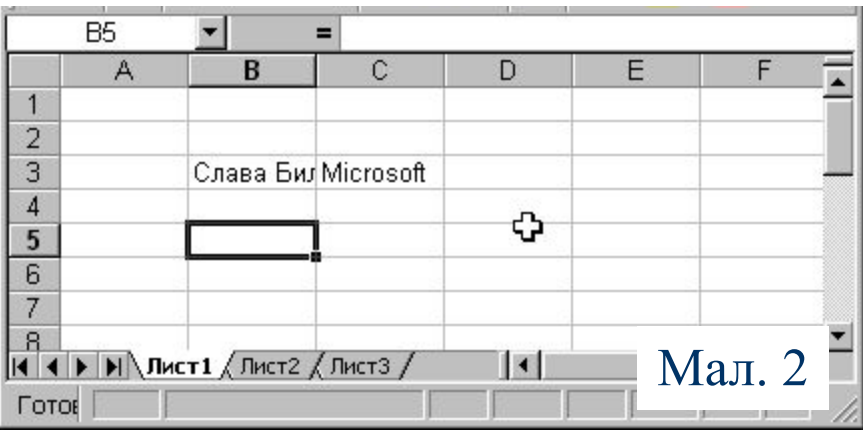

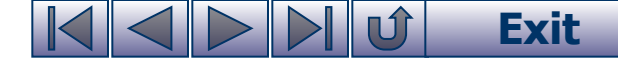

### **Запис чисел та дат**

Числовий формат та формат дати починаються із числових символів. Excel рзділовому

#### Дані у числовому Дані у числовому форматі форматі, що не поміщаються в комірціA  $\overline{2}$ 3 3270,25 ###  $\overline{4}$ 5 25.11.06 ### 6

Дані у форматі дати

Дані у форматі дати, що не поміщаються в комірці

знаку.

В Excel ціла частина числа від дробової відділяється комою, дата пишеться через крапку.

Якщо число або дата не поміщається в комірці, то вони не виводяться за її межами, а замінюються на групу значків # (див мал.)

# **Рядок формул**

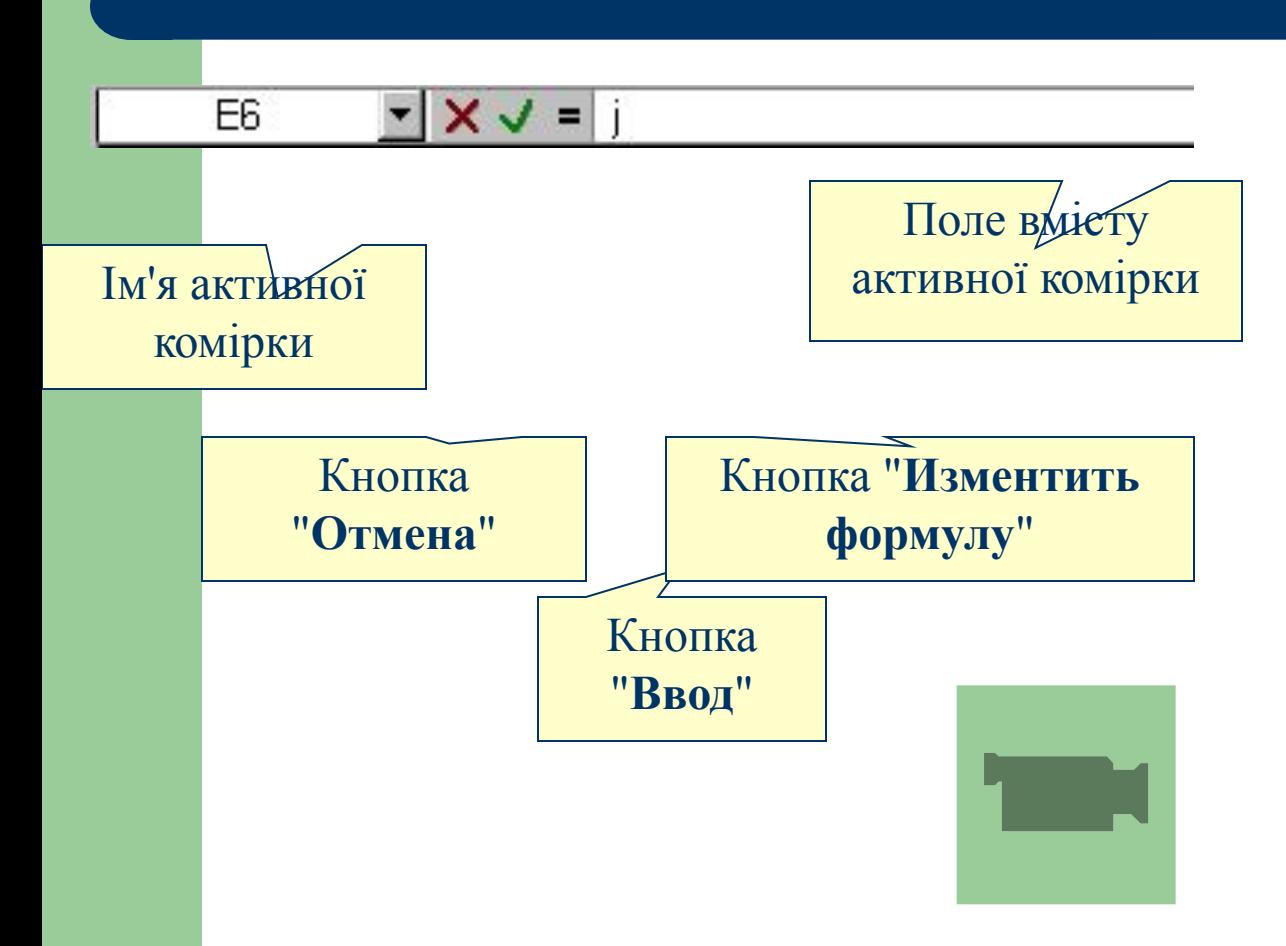

#### **Exit**

Щоб у вікні Excel був рядок формул, треба у меню «**Вид**» напроти команди «**Строка формул**» встановити прапорець.

Хоча заповнювати таблицю , однак це

не так зручно. В рядку формул відображається ім'я активної комірки (або області) а у полі вмісту активної комірки, яке значно ширше самої комірки – повністю відображаються дані, що занесені або заносяться у комірку.

Крім цього рядок формул містить кнопку "**Изменить формулу**" для активізації процедури введення формул, та після початку введення в режимі редагування з'являються кнопки "**Отмена**" та "**Ввод**"

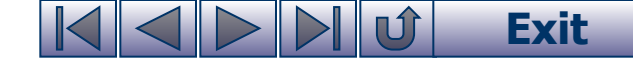

### **Редагування вмісту комірок**

Для виправлення помилки в комірках поступають так:

- щоб виправити кілька символів, треба двічі клацнути на потрібній комірці з'явиться курсор клавіатури. Перевести курсор у потрібне місце і виправити помилку;
- щоб стерти запис, треба зробити комірку активною (клацнути на ній мишею) і натиснути клавішу **Del**;
- щоб замінити запис, треба зробити комірку активною, набрати новий запис і натиснути клавішу **Enter** (або **Tab**).

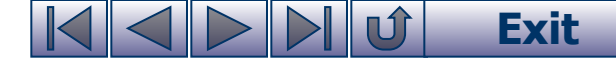

### **Відміна помилкових дій**

Кнопка "Отменить" | Кнопка "Вернуть"

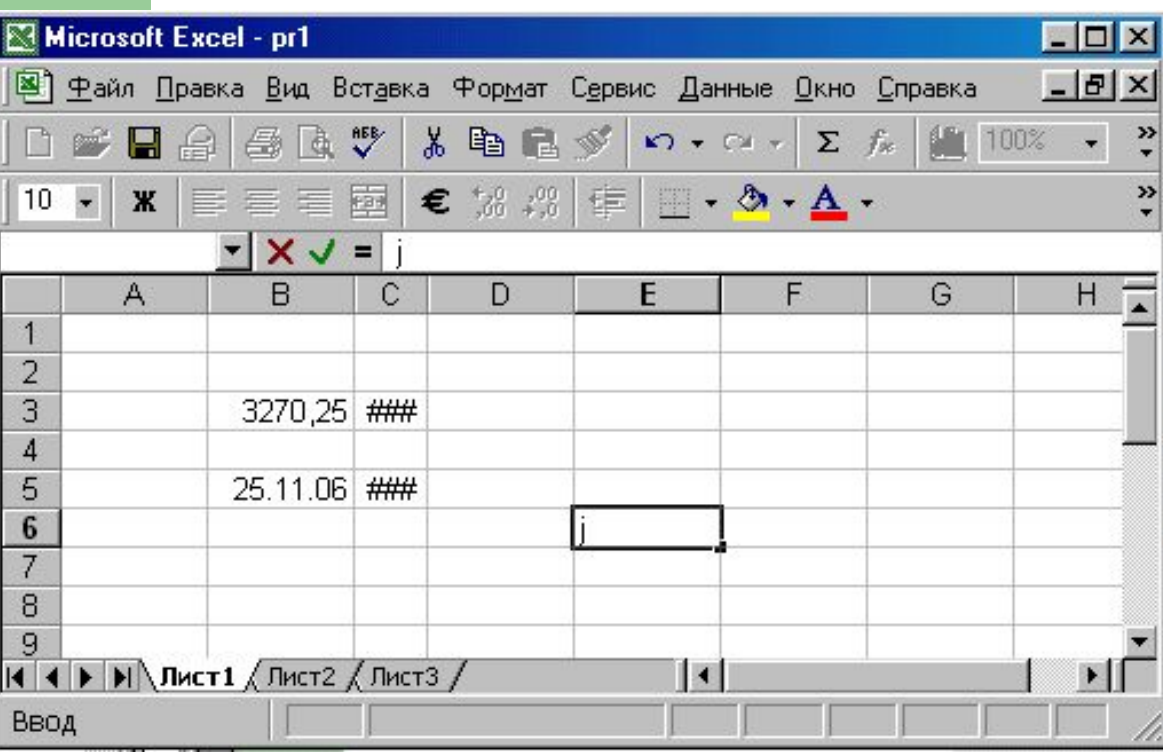

Коли помилково стерли запис у комірці, його можна поновити, якщо натиснути клавіші **Ctrl+Z** або натиснути кнопку «**Отменить**» на панелі інструментів. Якщо було зроблено підряд кілька помилкових команд, то попередні дії можна виконувати кілька разів і «прокручувати» виконані команди у зворотному порядку кнопкою "**Вернуть**".

**Exit**

### **Збереження таблиці**

Електронна таблиця, яку створюють, знаходиться в оперативній пам'яті. Щоб вона не була втрачена, треба зберегти таблицю на диску.

> Для збереження ЕТ необхідно клацнути на кнопці стандартної панелі «**Сохранить**» або у меню «**Файл**» виконати команду «**Сохранить**». Відкриється діалогове вікно «**Сохранение документа**», де Excel пропонує запис у папку «**Мои документы**» під іменем **Книга 1** (Книга 2 і т.д.).

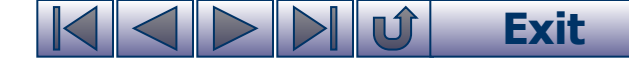

# **Як зберегти таблицю**

Якщо користувач хоче записати створений документ у свою папку і з бажаним іменем, необхідно виконати такі дії:

- у полі «**Имя файла**» набрати ім'я файлу;
- у полі «**Папка**» відкрити список;
- у списку відкрити вікно потрібного диска;
- у вікні диска відкрити власну папку;
- натиснути кнопку «**Сохранить**».

Створений файл з набраним ім'ям і розширенням **.ХLS** запишеться у власну папку.

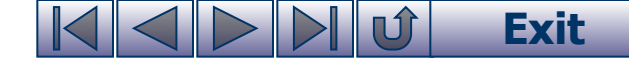

#### **Питання для самоконтролю (Тест ТЕМА-7-1):**

- Для чого використовуються таблиці?
- Як нумеруються рядки і стовпчики електронної таблиці?
- 3 Що таке «робоча книга» і «робочий лист»?
- Як позначаються комірки таблиці?
- 5 Яка програма забезпечує роботу з електронними таблицями ?
- **Як можна завантажити Excel?**
- 7 Що має у своєму складі робоче поле Excel?
- в Що зробити, щоб рядок формул був у вікні Excel?
- 9 Для чого у рядку формул «червоний хрест» І «зелена галочка»?
- 10 Як вводяться в комірку десятковий дріб І дата ?
- 11 Як виправити помилки в комірці при наборі даних?
- 12 Яку клавішу натискати для переходу курсору на комірку справа ?
- 13 Яку клавішу натискати для переходу курсору на комірку знизу?
- 14 Яку клавішу натискати, щоб курсор залишався на місці?
- 15 Як записати таблицю у власній папці з власним іменем?

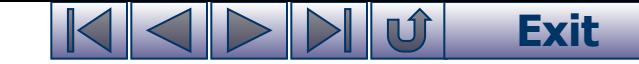

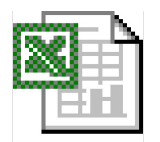

ДЛЯ РОБОТИ

### **Вправа 7-1. «Створення електронної таблиці» (початок)**

1) Підготувати комп'ютер до роботи. Завантажити Excel. Встановити «Вид» «Разметка страницы». Повернути вигляд «Обычный». Переглянути таблицю у горизонтальному і вертикальному напрямках.

2) Повернутися у комірку А1. На панелі інструментів розкрити меню «Файл», виконати команду «Параметры страницы», де виконати команду «Отмена». Розкрити меню «Вид», увімкнути/вимкнути команду «Строка формул», відкрити/закрити меню «Формат».

3) Увімкнути/вимкнути команду «Строка формул». Увімкнути/вимкнути команду «Строка состояния».

4) За допомогою меню «Вид» вивести на екран панелі інструментів «Стандартная», «Форматирование» і «Рисование». Забрати з екрана всі панелі, крім панелі інструментів «Стандартная».

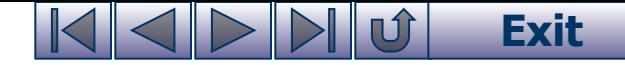

#### **Вправа 7-1. «Створення електронної таблиці» (продовження)**

5)Набрати електронну таблицю наведеного нижче змісту. 6)Замінити імена "Майкл" на " Микола", Анжеліка" на "Оксана", "Арнольд" на "Андрій".

7)За допомогою кнопок панелі інструментів відмінити попередню заміну імен, повернути виконання заміни імен.

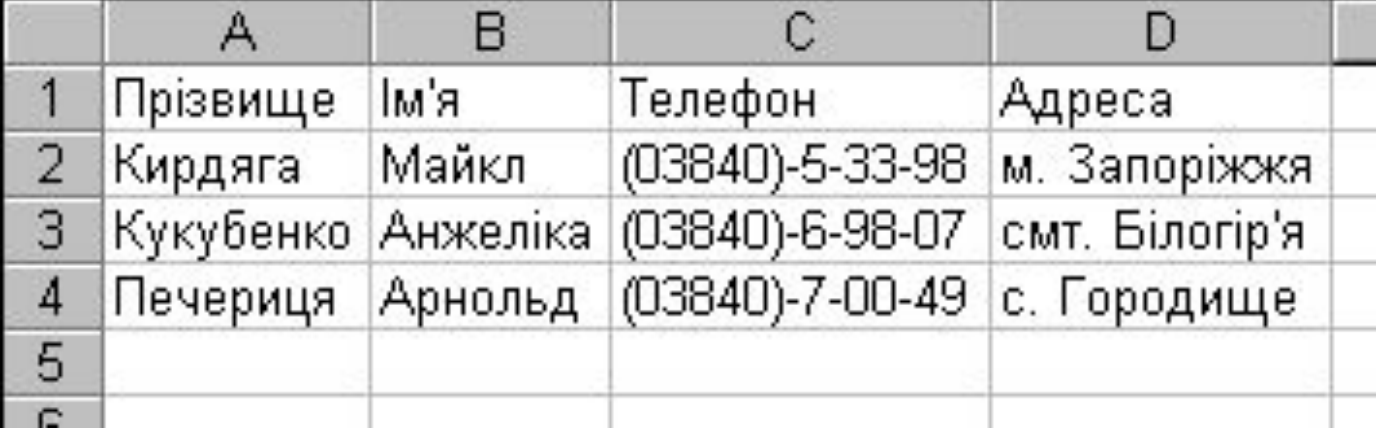